# GIS in Water Resources, Fall 2018

## Instructions for posting term projects to HydroShare

This course will use HydroShare [http://www.hydroshare.org](http://www.hydroshare.org/) to host your term project work. All your work related to your term project should be saved in a **single HydroShare resource**. You should create this resource, then at the appropriate time add the necessary files with specified names to this resource. You doing this correctly (following the instructions below exactly) will enable me to create a web page that points to your term project material and that is linked on the class web page.

## Steps to sign up for HydroShare account, create your resource and post term project proposal

1. Browse t[o http://www.hydroshare.org.](http://www.hydroshare.org/) Create an account for yourself by entering your name, email and other information and clicking "Join HydroShare & start collaborating".

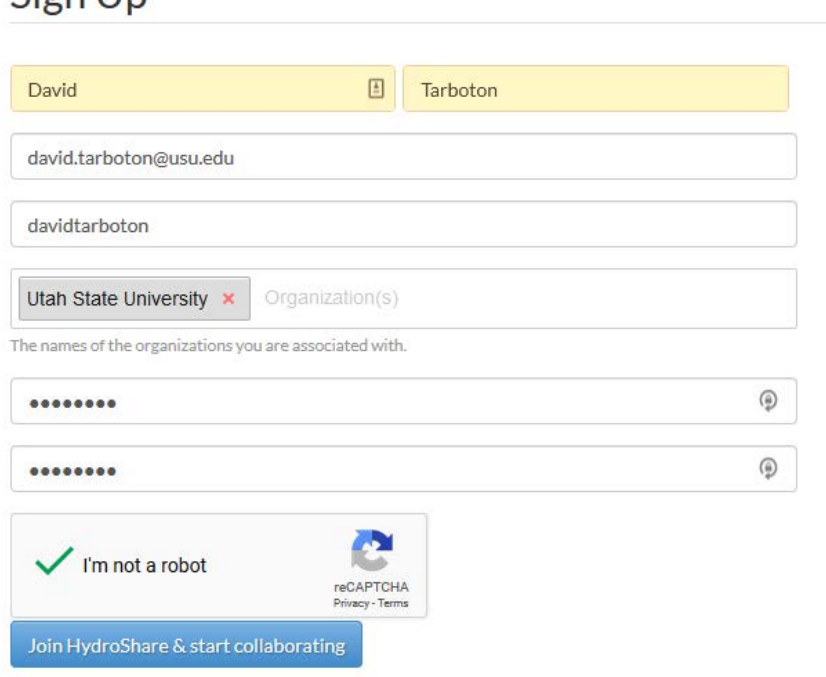

 $\frac{1}{\sin \ln \pi}$ 

2. Look in your email for an email from [hydroshare@cuahsi.org](mailto:hydroshare@cuahsi.org) to activate your account and click on the verify link in it.

Welcome to HydroShare. This email address was used to request an account on www.hydroshare.org.

If you originated the request, please use the link below to verify your email address and activate your account.

https://www.hydroshare.org/accounts/verify/2h5/4z2-846434d727e8756a0e19/?next=/

If you did not originate this request you may ignore this email.

The HydroShare Team

You should be automatically logged in to HydroShare with a message indicating you have successfully signed up

3. Click on the Discover link at the top of the HydroShare website.

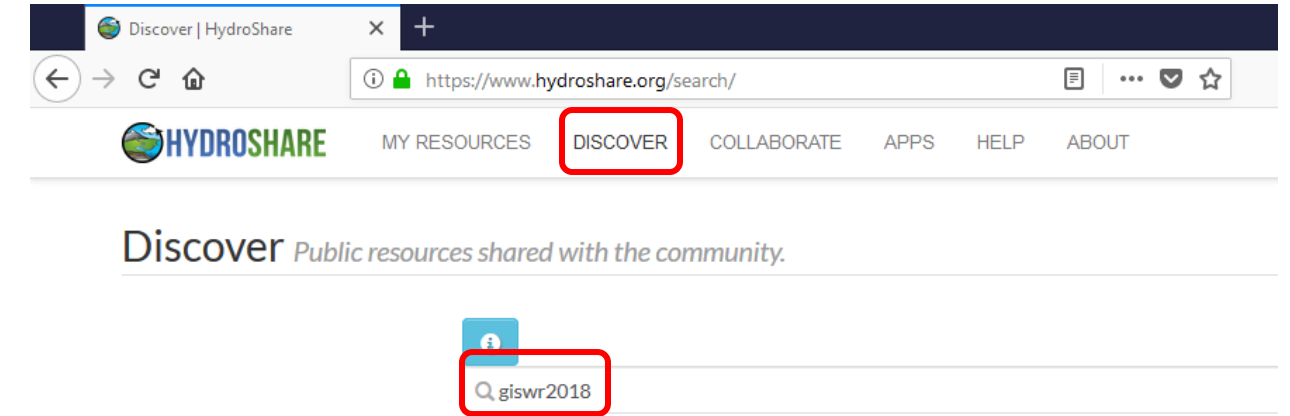

This should take you to a Resources listing. This is a listing of resources in HydroShare. If you do a search on the keyword "giswr2018" you will find a resource, I have created and other resources from other students that may have already created their resources and added this subject keyword. Please use this subject keyword associated with resources from this class so that we can locate them together.

- 4. Prepare your term project proposal in a file named "Proposal.pdf". Use first letter upper case and the rest lower case the name. This should specify the objective of your project and outline how you plan to go about executing it. The recommended way to prepare your PDF documents is to write them in Microsoft Word then use the save as PDF option to create a PDF file.
- 5. When you are ready to post this go to the My Resources tab in [http://www.hydroshare.org.](http://www.hydroshare.org/) This lists resources in HydroShare that you have created or that have directly been shared with you. Initially it will likely be empty. Click the button "Create new".

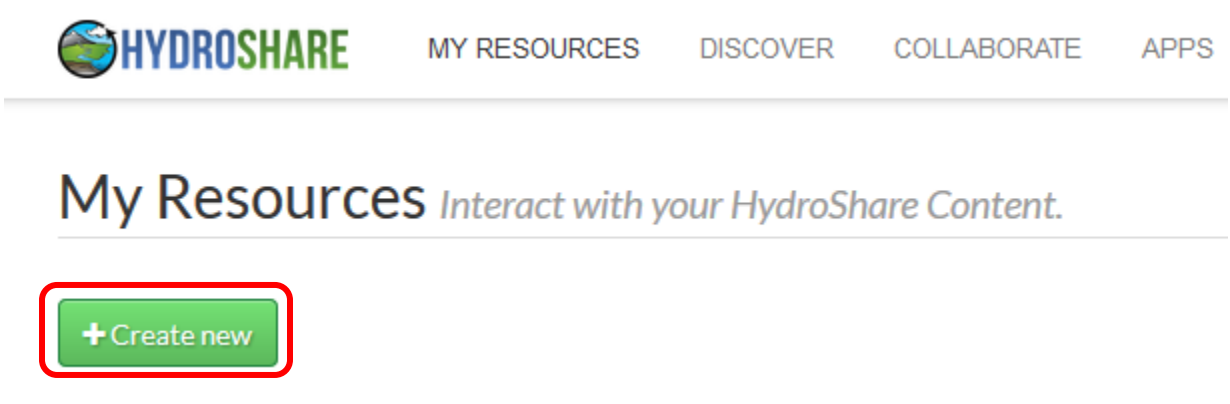

Leave the resource type at the default "Composite Resource". Click where it says "drop files here or click to upload" and browse to the file "Proposal.pdf" on your computer. You need to have this file created beforehand. Alternatively you can drag and drop the file at this location. Give the Resource

a title that is descriptive of what you are doing. In the below I have used the title "Instructions for GIS in Water Resources Term Projects Fall 2018", but you should use the title for your term project. Don't worry if your title is not final, you can change it later if you want to.

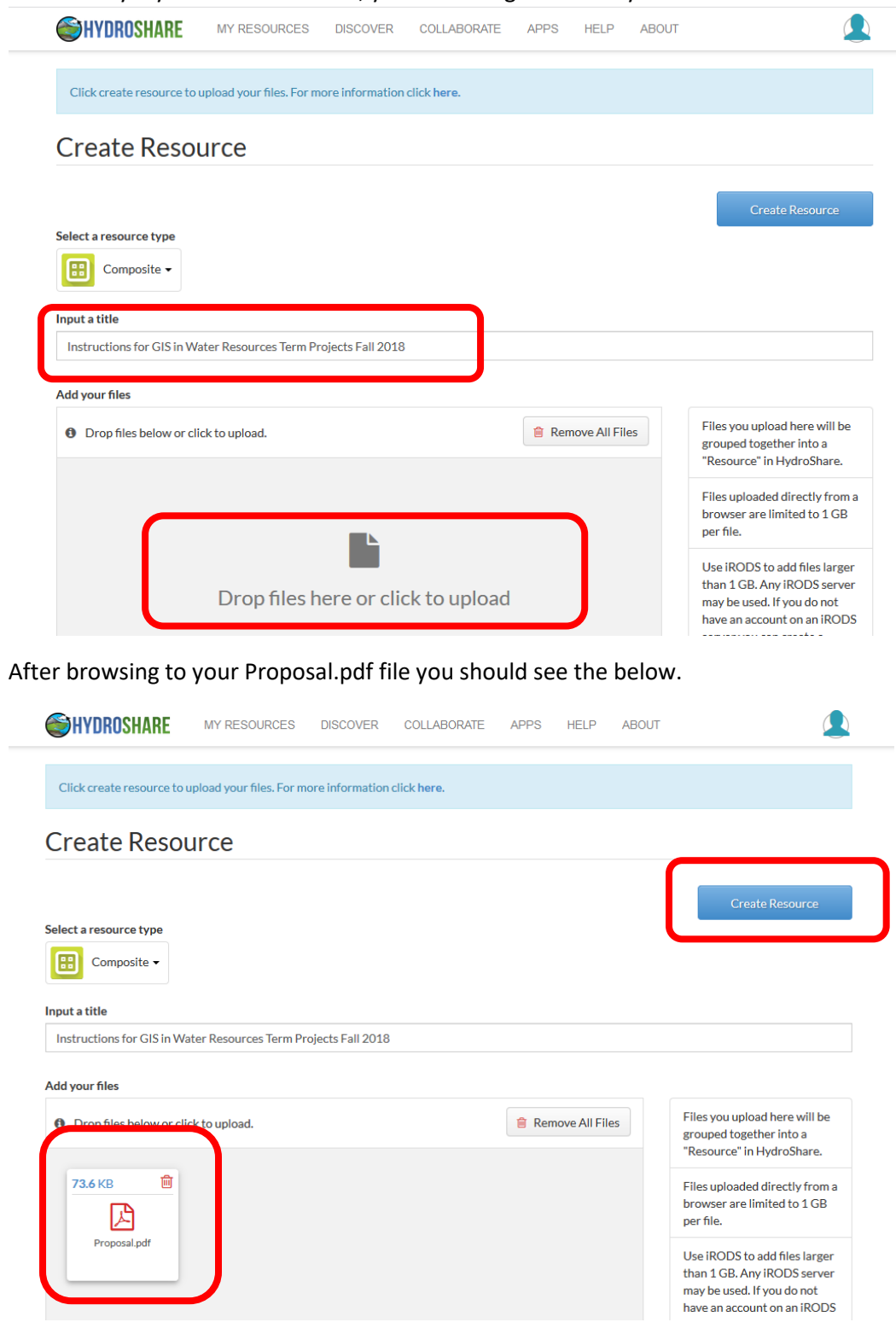

Click Create Resource.

You should be taken to the Resource Landing Page, with a message that an abstract and keywords still need to be added before you can make this resource public.

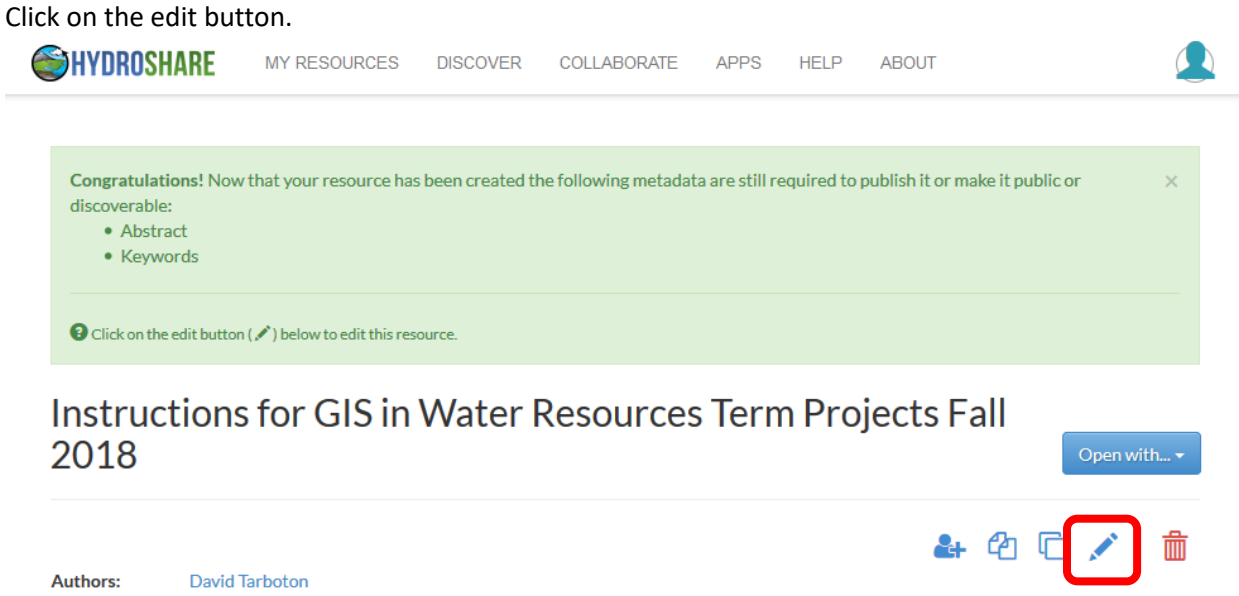

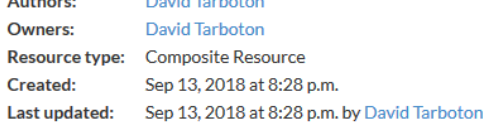

#### Enter an Abstract, and when done click Save changes.

#### Abstract

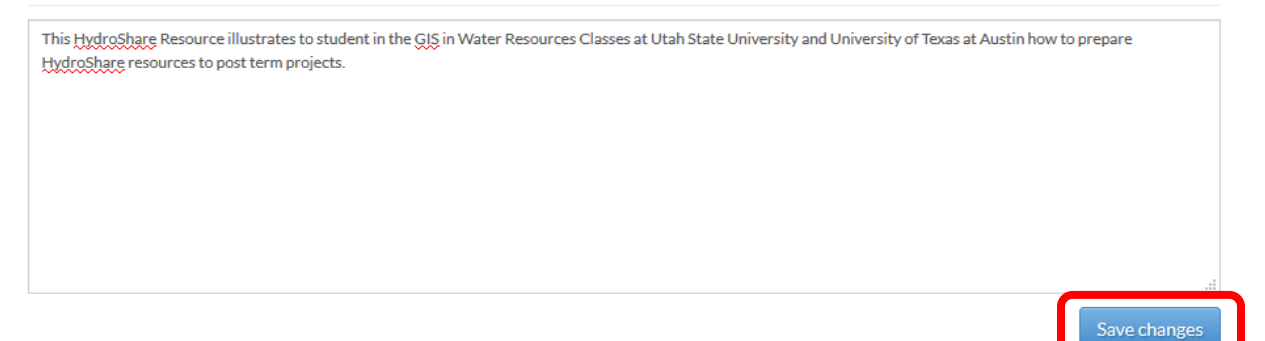

Enter the keyword GISWR2018 under subject and click Add

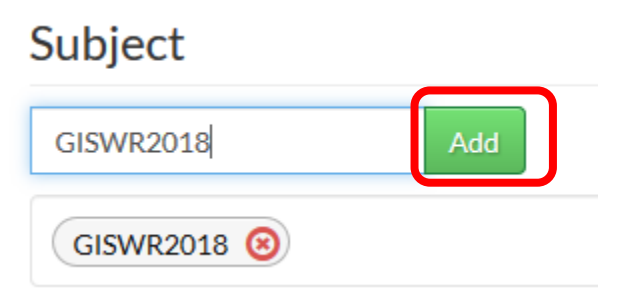

Feel free to add additional keywords that seem relevant, but GISWR2018 must be there so I can find it. A message that this resource can be published or made public should briefly flash on the screen. This indicates that metadata is complete and the resource can be made public. Click the Public Button next to Sharing Status so that it is Green. This sets the resource so that it can be viewed and downloaded by anyone.

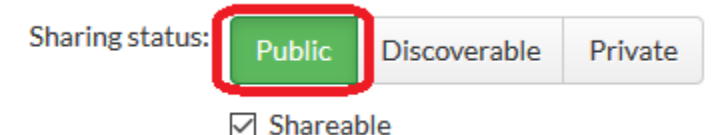

Congratulation's, you have just created your first HydroShare Resource that is publically accessible. This is readable by anyone, so do not write anything there that you may regret later. You are done for now.

If you loaded the incorrect file, you can delete it and upload it again. I will use the unique identifier in the citation link in your resource to create a link from the class page to the files in your resource, so please do not delete the entire resource once I have done this (a few days after you first create the resource). You may delete and re-add files as you like, just do not delete the entire resource.

#### How to cite

Tarboton, D. (2018). Instructions for GIS in Water Resources Term Projects Fall 2018, HydroShare, http://www.hydroshare.org/resource **B** Copy /073a01c17cd1492cb57f98f3d804304e

6. When it is time to prepare your two page term project progress report write it in a file named "InterimProgressReport.pdf". Use upper and lower case exactly as indicated in this file name. Locate your term project resource in HydroShare and click Edit then add files dragging and dropping

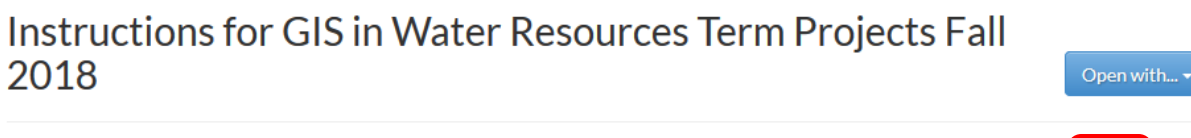

Authors: David Tarboton **Owners:** David Tarboton

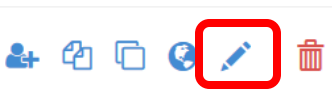

### Content

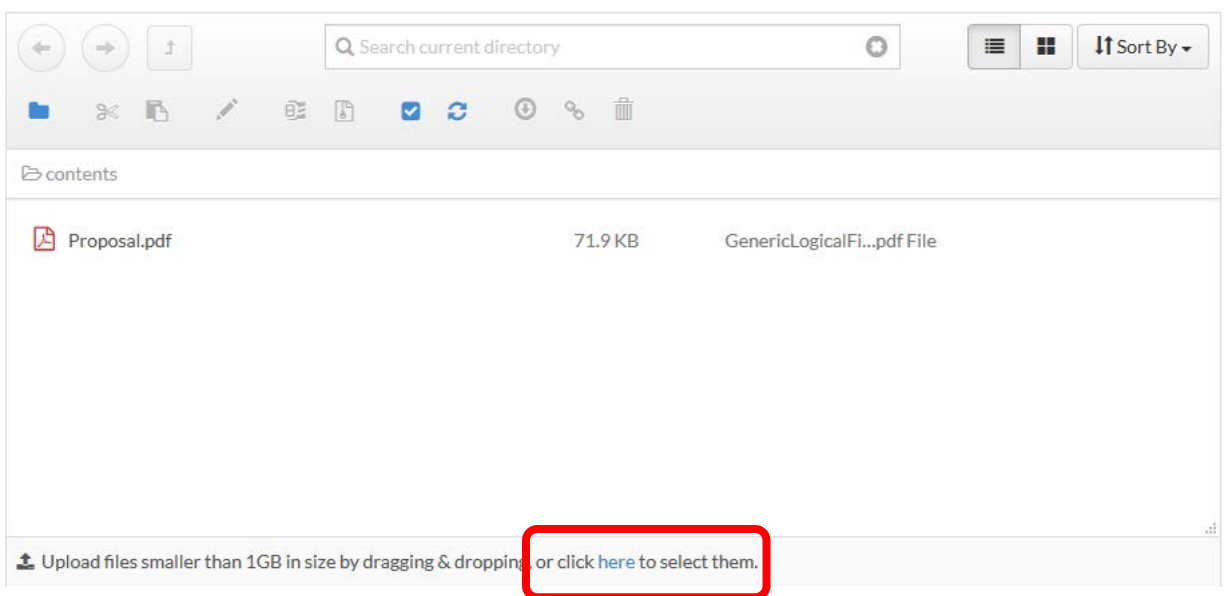

- 7. By the time your term project presentation is scheduled prepare it in a PowerPoint file named "Presentation.pptx" and save it in Hydroshare the same way.
- 8. By December 7 prepare your term project in a PDF file named "TermProject.pdf" and save it in HydroShare the same way.

By the end of the semester your Resource should have the following files.

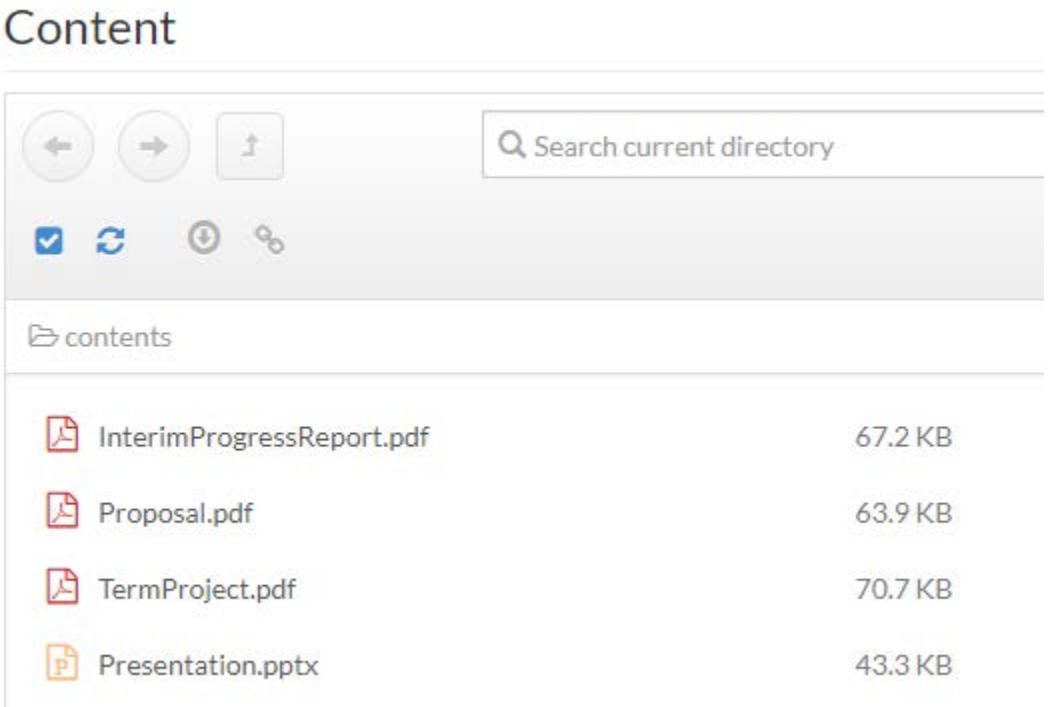

Note that it is important to use the file names indicated because we will use a URL such as [https://www.hydroshare.org/resource/82619dbb6c424711af7bc50475cda7e1/data/contents/Proposal.](https://www.hydroshare.org/resource/82619dbb6c424711af7bc50475cda7e1/data/contents/Proposal.pdf) [pdf](https://www.hydroshare.org/resource/82619dbb6c424711af7bc50475cda7e1/data/contents/Proposal.pdf) to link from the class page to the file that is part of your HydroShare term project resource. The string of random letters (known as a GUID - globally unique identifier) will be assigned to your resource when you first create it.

#### **About HydroShare**

Hydroshare is an online collaboration environment for sharing hydrologic data, models, and code. HydroShare is under development and the instructors are on the development team. The goal of HydroShare is to enable scientists to easily discover and access hydrologic data and models, retrieve them to their desktop or perform analyses in a distributed computing environment that may include grid, cloud or high performance computing model instances as necessary. Scientists may publish outcomes (data, results or models) into HydroShare, using the system as a collaboration platform for sharing data, models and analyses. HydroShare also includes capability to share models and model components, and will take advantage of emerging social media functionality to enhance information about and collaboration around hydrologic data and models. In HydroShare content is organized into resources that may contain single files or multiple files. HydroShare also supports content types that hold hydrology specific files or collections of files such as time series, grids and features that include analysis functionality related to the resource type. HydroShare uses a Resource Data Model that specifies metadata format and has elements common to all resources as well as elements specific to the types of content HydroShare supports.